**Программный комплекс «Квазар»**

# **Система «Квазар. Статистика»**

**Руководство пользователя**

## **Оглавление**

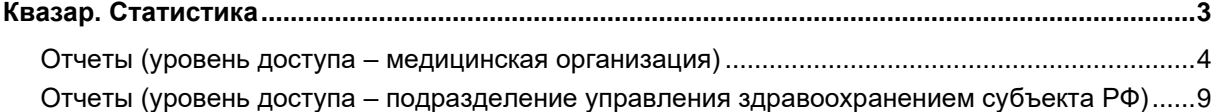

## <span id="page-2-0"></span>**Квазар. Статистика**

Отчет по ЗП - раздел в программе Квазар.Статистика, обеспечивающий сбор файлов статистики от медицинских организаций, проверку и валидацию данных и формирование единого файла с данными для его последующей загрузки в систему "Система контроля качества предоставленных данных" на портале<https://ockk.info/auth/>

Рекомендуемый для работы программного обеспечения браузер - Google Chrome.

Для входа в систему введите адрес в браузере [https://stat.medsoft.su/.](https://stat.medsoft.su/) Появится окно входа в систему Квазар.Статистика.

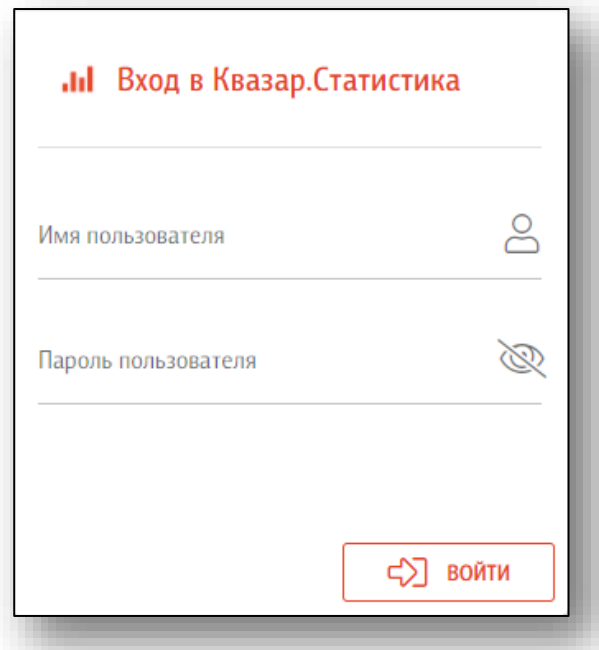

Чтобы впервые осуществить вход в программу Квазар.Статистика, обратитесь в техническую поддержку компании «Медсофт» для получения учетной записи пользователя и пароля.

#### <span id="page-3-0"></span>**Отчеты (уровень доступа – медицинская организация)**

Обратите внимание, что учетная запись пользователя будет привязана к медицинской организации пользователя.

Для загрузки сформированного отчета в формате .xlsx необходимо нажать на кнопку «Установить отчетный период».

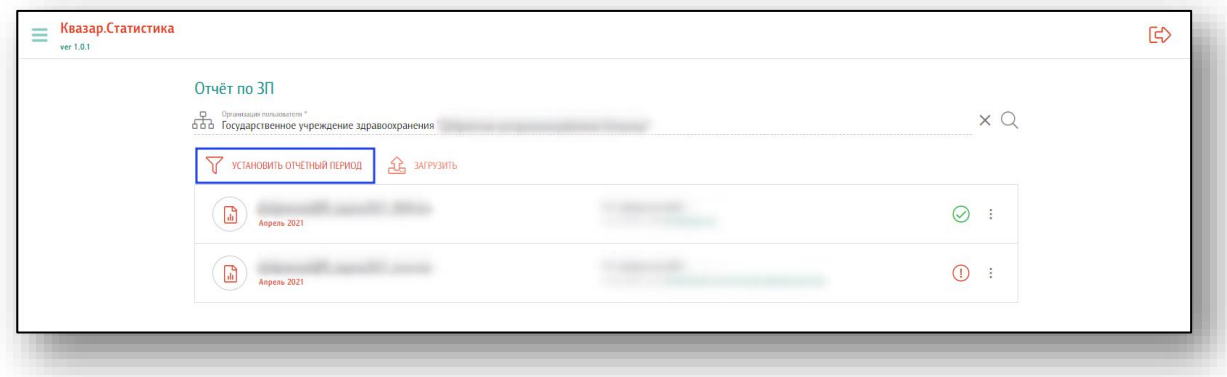

Установите отбор для периода с помощью переключателя и нажмите кнопку «Установить». При выборе периода «Месяц», в качестве начала и окончания периода будут выбраны начало и окончание текущего месяца.

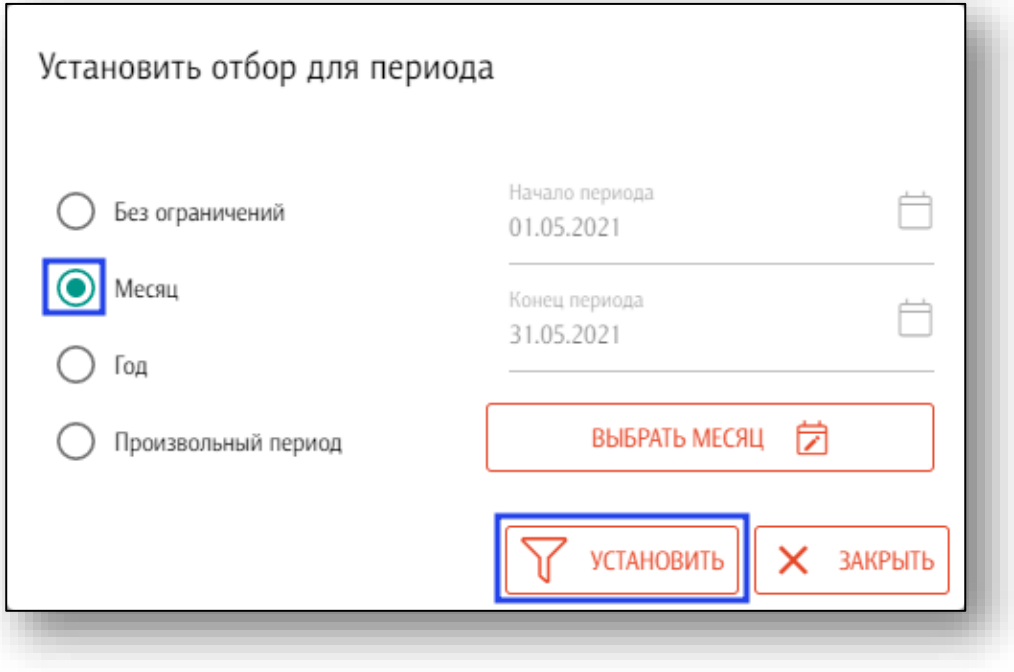

При необходимости выбрать другой месяц, нажмите на кнопку «Выбрать месяц» и выберите месяц, за который необходимо загрузить отчет. После выбора нужного месяца в календаре нажмите на кнопку «Установить».

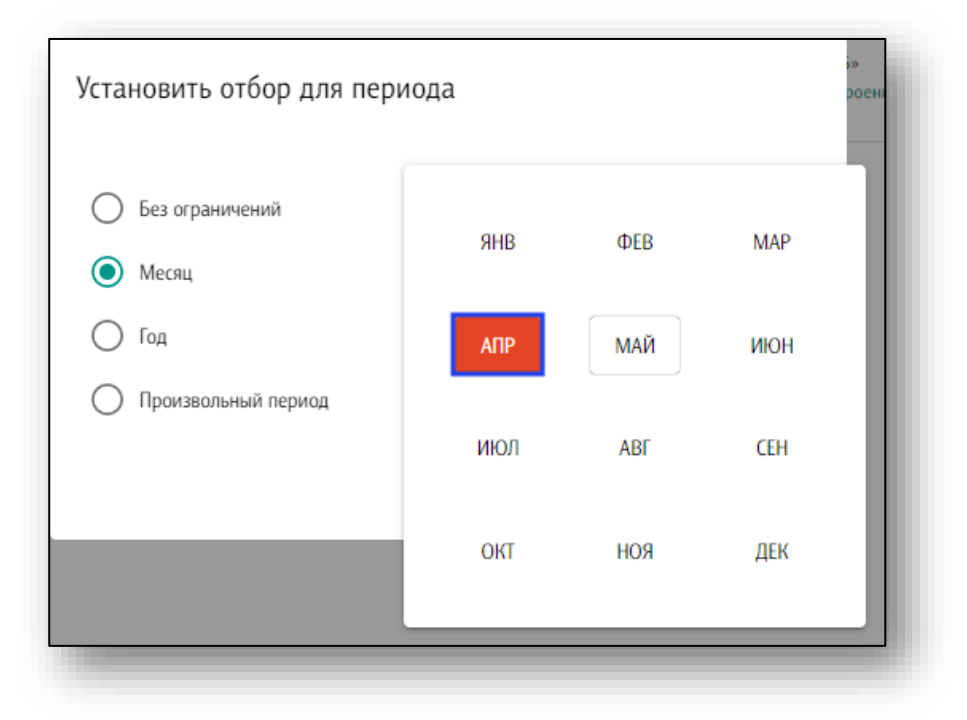

Далее возможно загрузить отчет по ЗП за выбранный месяц в формате .xlsx, для этого нажмите на кнопку «Загрузить».

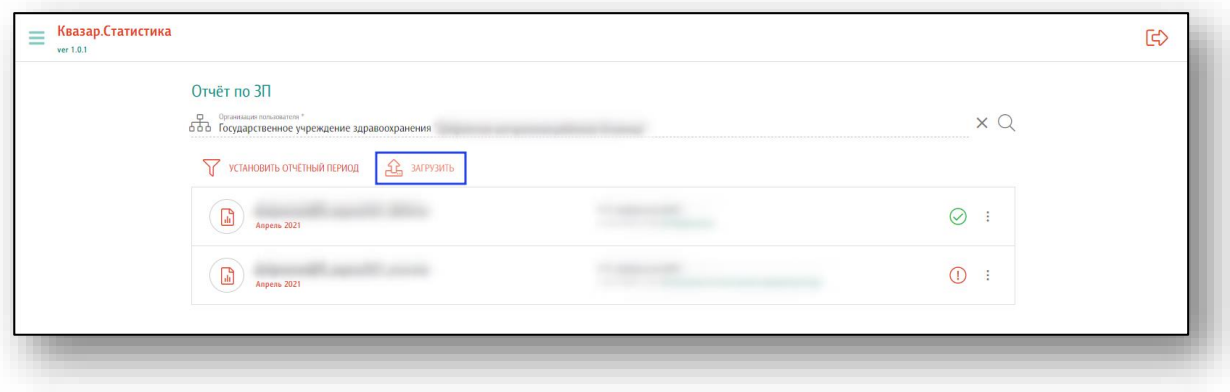

Появится окно «Загрузка файла отчета». Чтобы прикрепить нужный файл, нажмите в поле «Выберите файл».

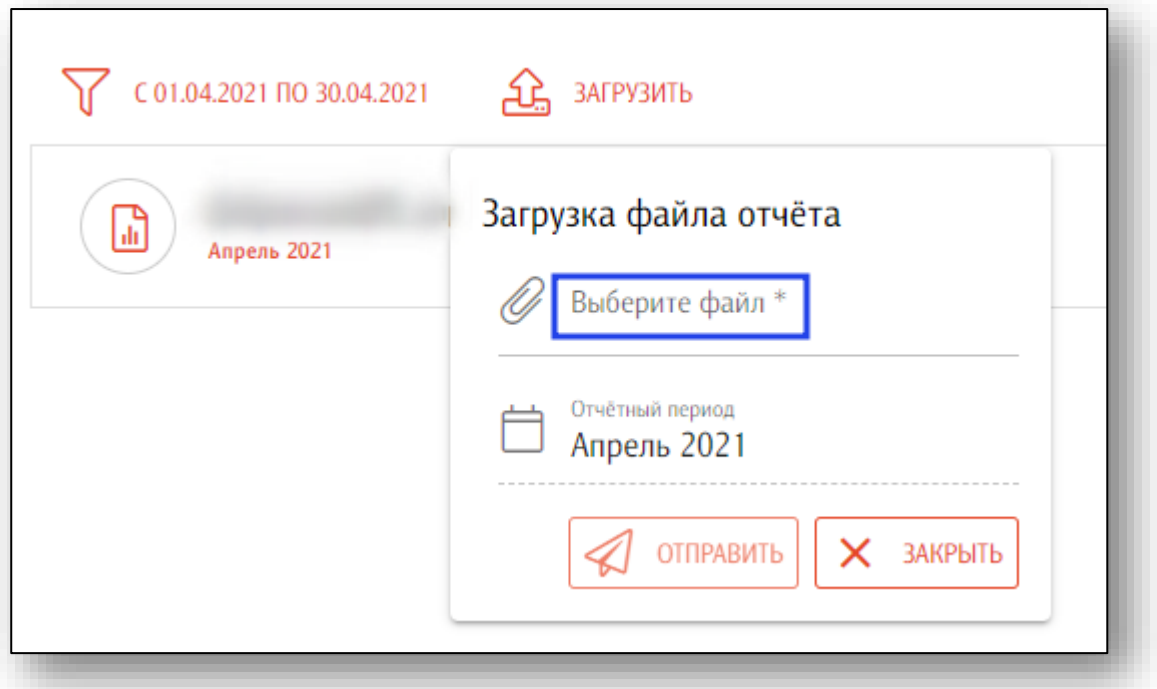

Откроется новое окно «Открытие», в котором необходимо выбрать нужный файл, и нажмите на кнопку «Открыть».

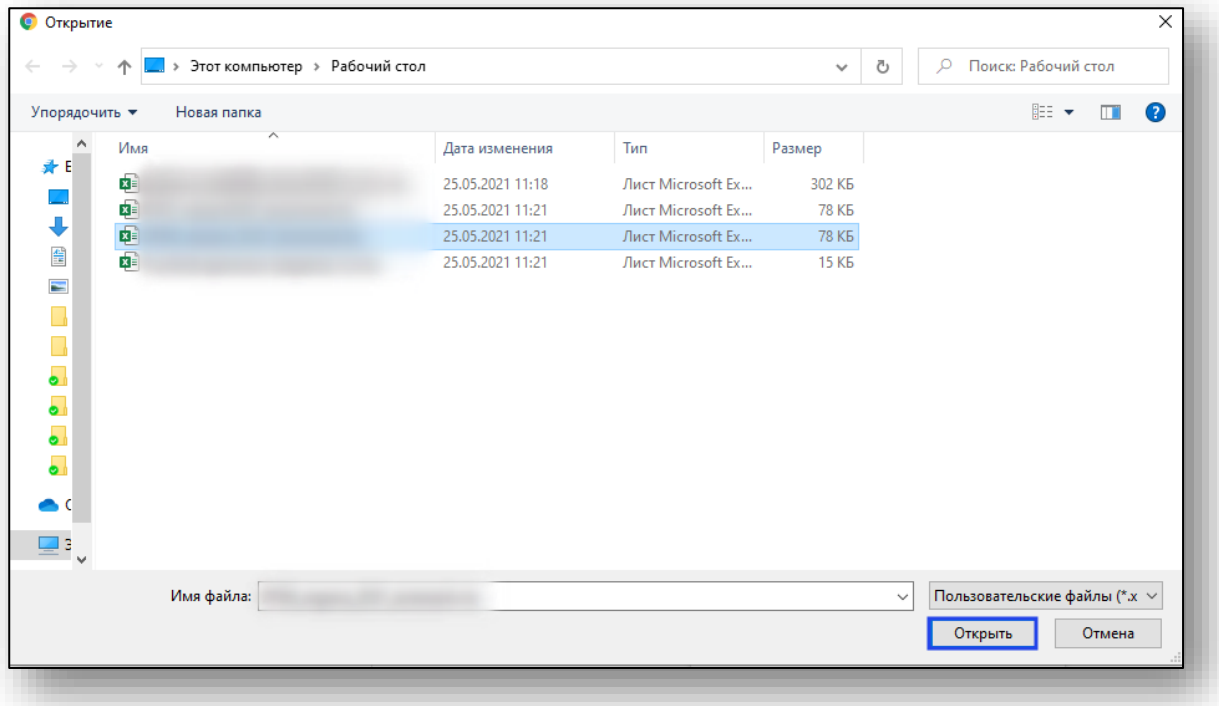

Имя загружаемого файла появится в окне «Загрузка файла отчета». Если был выбран нужный файл, нажмите на кнопку «Отправить». Если файл отчета был выбран ошибочно, нажмите на кнопку «Закрыть» и повторно выберите нужный отчет.

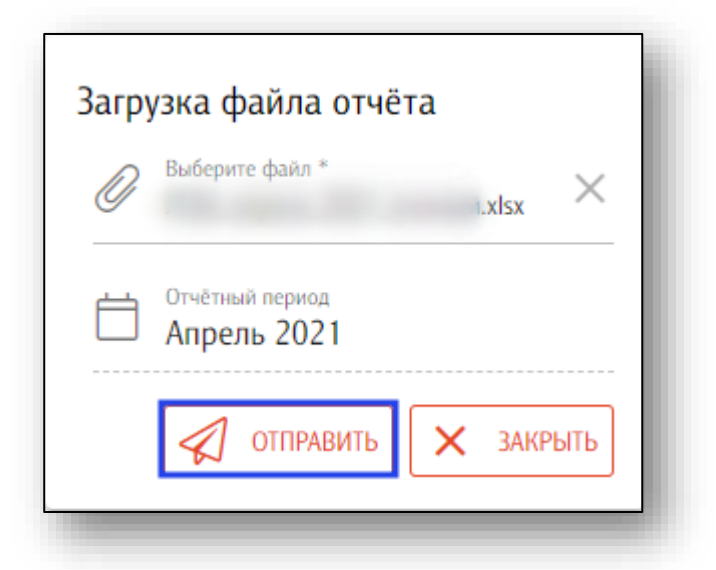

После отправки документа справа будет отображен статус документа

– «Документ прошел проверку» У либо «Документ не прошел проверку»  $\bigcirc$ .

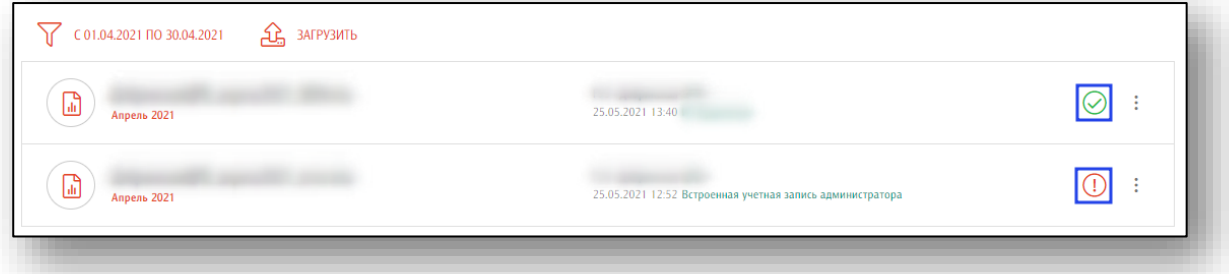

Если документ не прошел проверку, возможно скачать протокол расхождений в формате .xlsx. Для этого нажмите на кнопку справа от статуса проверки и выберите действие «Скачать протокол расхождений».

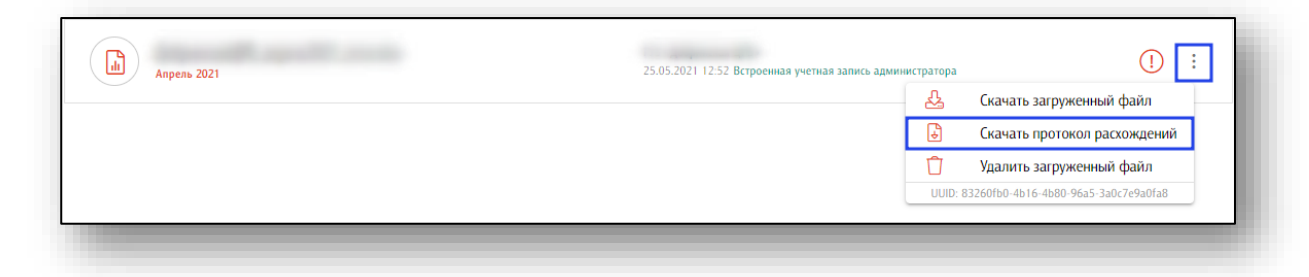

Далее будет загружен протокол ошибок, возникших при валидации данных по загруженному документу в формате .xlsx.

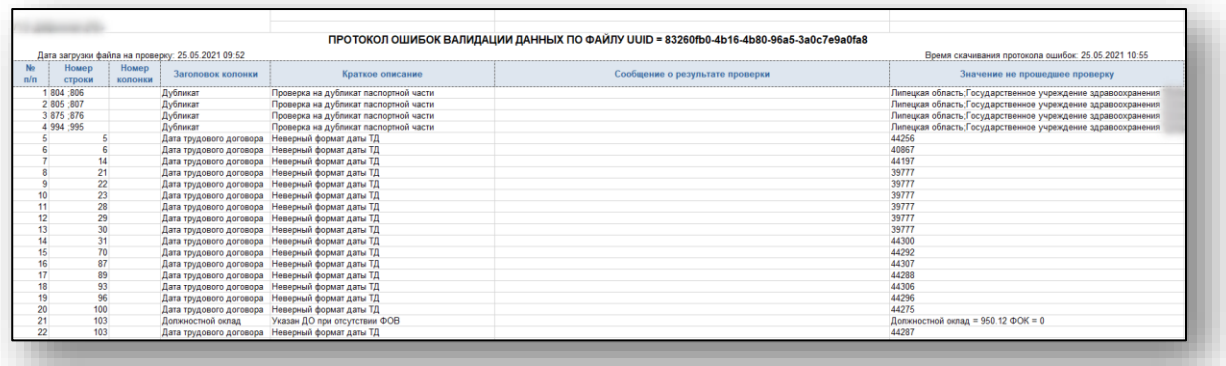

Внесите правки в отчет согласно протоколу ошибок и загрузите документ еще раз.

Если статус отчета – «Прошел проверку», доступны действия «Скачать загруженный файл» и «Удалить загруженный файл».

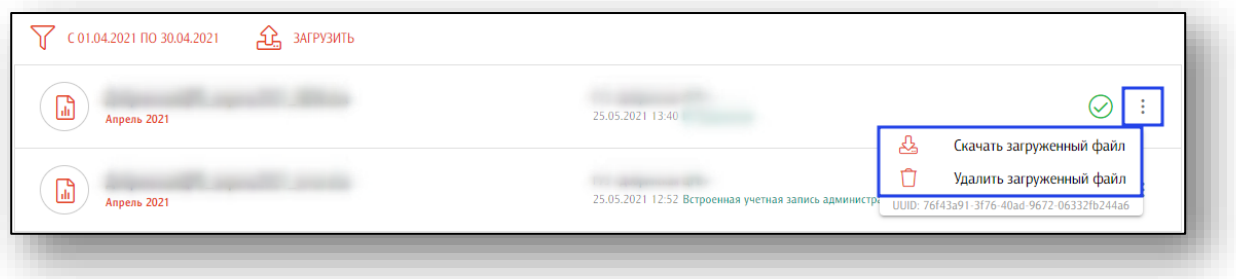

Если загруженный отчет прошел проверку, дальнейшие действия с ним не требуются, документ готов для дальнейшего использования.

### <span id="page-8-0"></span>**Отчеты (уровень доступа – подразделение управления здравоохранением субъекта РФ)**

Программный продукт позволяет сформировать отчет о ежемесячном размере оплаты труда работников как по субъекту в целом, так и по конкретной медицинской организации.

Для выбора конкретной медицинской организации установите курсор в поле «Организация пользователя» либо нажмите на кнопку «Поиск».

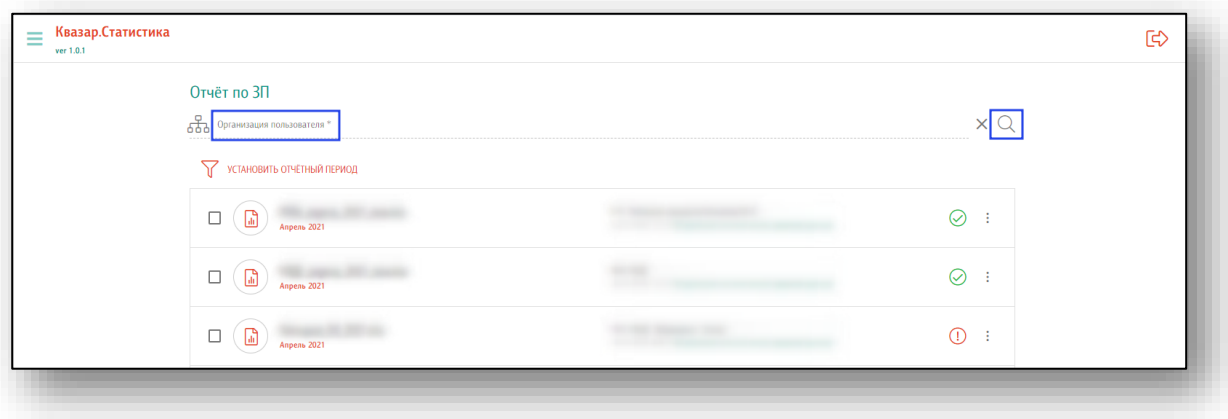

Откроется новое окно выбора организации. Выбрать организацию возможно из списка либо указать название и нажать кнопку «Поиск».

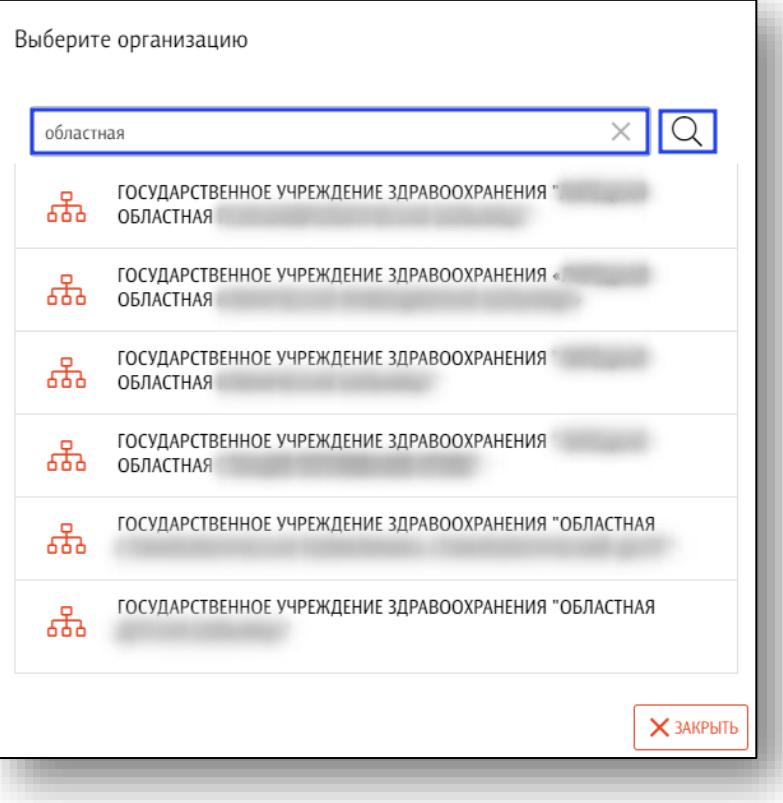

При необходимости сформировать отчет по всем медицинским организациям, поле «Организация пользователя» остается незаполненным.

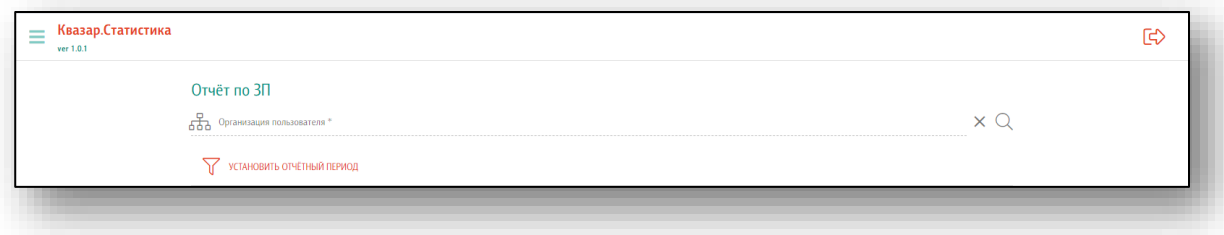

Перед выгрузкой отчета в формате .xlsx необходимо нажать на кнопку «Установить отчетный период».

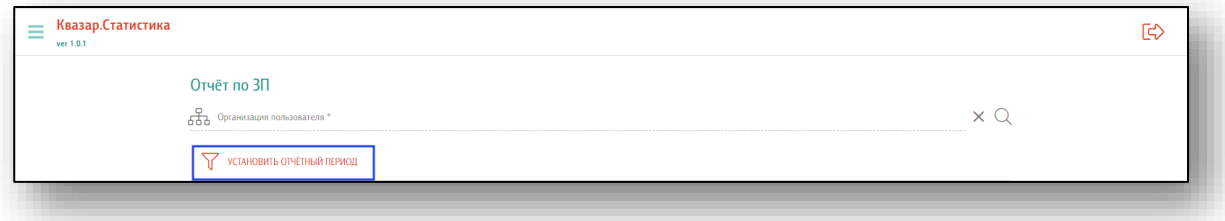

Установите отбор для периода с помощью переключателя и нажмите кнопку «Установить». При выборе периода «Месяц», в качестве начала и окончания периода будут выбраны начало и окончание текущего месяца.

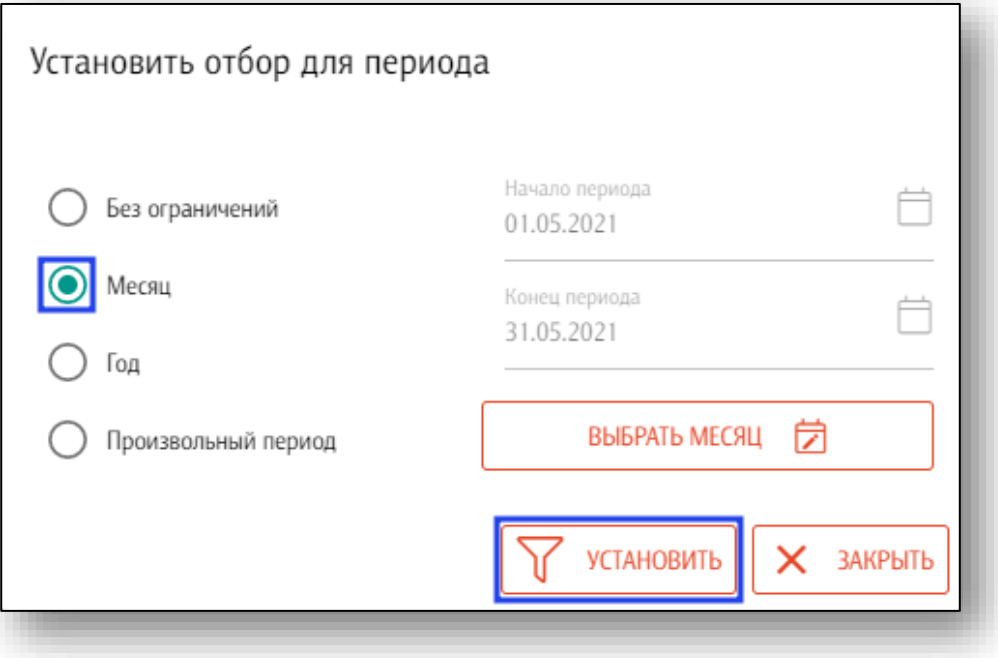

При необходимости выбрать другой месяц, нажмите на кнопку «Выбрать месяц» и выберите месяц, за который необходимо загрузить отчет. После выбора нужного месяца в календаре нажмите на кнопку «Установить».

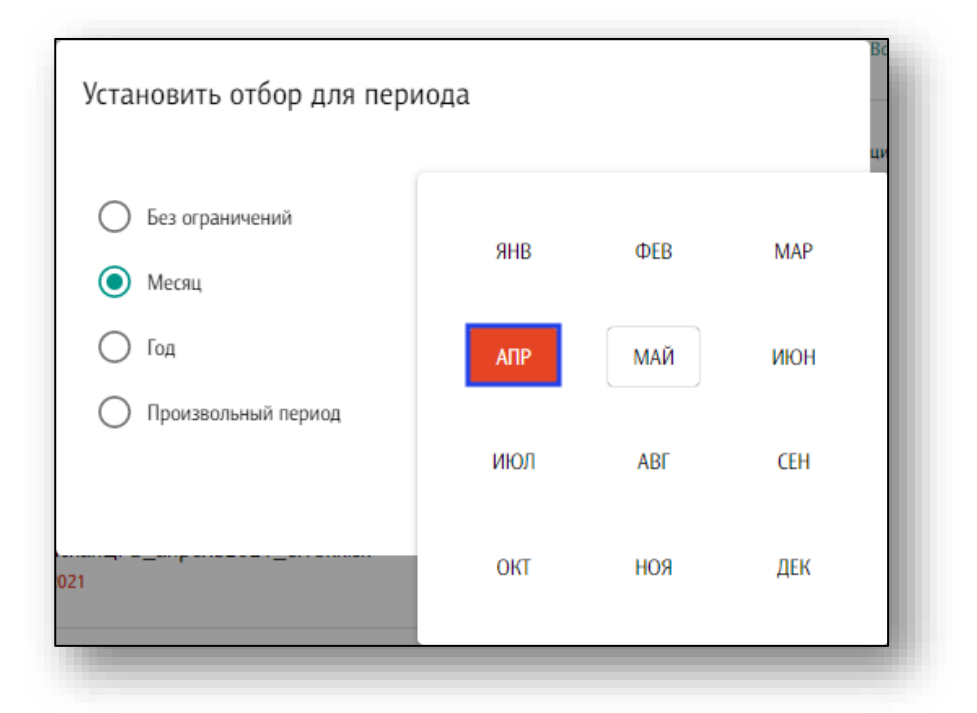

Далее возможно выгрузить отчет по ЗП за выбранный месяц в формате .xlsx, для этого нажмите на кнопку «Сформировать отчет».

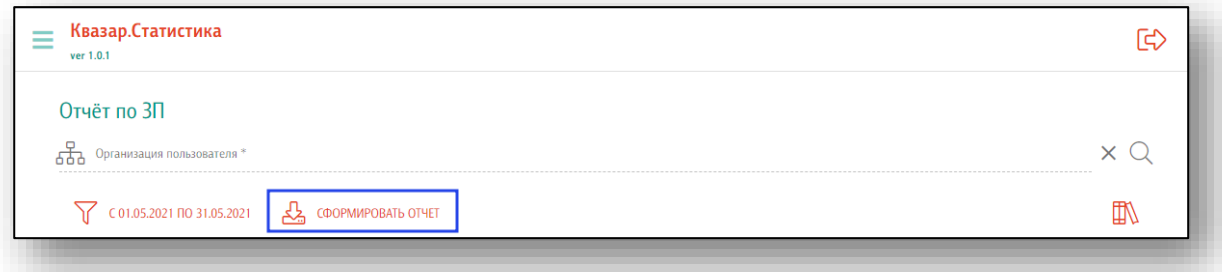

Отчет будет сформирован и загружен на ПК пользователя (C:\Users\user\Downloads). Обратите внимание, что каталог, где хранятся загруженные файлы может различаться в зависимости от настроек пользователя или используемой операционной системы.

После загрузки отчета на портал полученные ошибки загрузки доводятся до сведения медицинских организаций для их устранения.

Процедура формирования и передачи отчета после исправления ошибок может повторяться до их полного устранения.

Так же работники УЗО могут самостоятельно обновлять для установленного отчетного периода справочники организаций и подразделений. Для обновления принимаются файлы справочников, полученные строго на ресурсе [https://cloud.cniioiz.ru/owncloud/index.php/s/oNf7b1eCsvVKgRe?path=%2F](https://cloud.cniioiz.ru/owncloud/index.php/s/oNf7b1eCsvVKgRe?path=%2F%D0%A1%D0%BF%D1%80%D0%B0%D0%B2%D0%BE%D1%87%D0%BD%D0%B8%D0%BA%D0%B8%2F%D0%A0%D0%B5%D0%B5%D1%81%D1%82%D1%80%D1%8B) [%D0%A1%D0%BF%D1%80%D0%B0%D0%B2%D0%BE%D1%87%D0%](https://cloud.cniioiz.ru/owncloud/index.php/s/oNf7b1eCsvVKgRe?path=%2F%D0%A1%D0%BF%D1%80%D0%B0%D0%B2%D0%BE%D1%87%D0%BD%D0%B8%D0%BA%D0%B8%2F%D0%A0%D0%B5%D0%B5%D1%81%D1%82%D1%80%D1%8B)

[BD%D0%B8%D0%BA%D0%B8%2F%D0%A0%D0%B5%D0%B5%D1%8](https://cloud.cniioiz.ru/owncloud/index.php/s/oNf7b1eCsvVKgRe?path=%2F%D0%A1%D0%BF%D1%80%D0%B0%D0%B2%D0%BE%D1%87%D0%BD%D0%B8%D0%BA%D0%B8%2F%D0%A0%D0%B5%D0%B5%D1%81%D1%82%D1%80%D1%8B) [1%D1%82%D1%80%D1%8B.](https://cloud.cniioiz.ru/owncloud/index.php/s/oNf7b1eCsvVKgRe?path=%2F%D0%A1%D0%BF%D1%80%D0%B0%D0%B2%D0%BE%D1%87%D0%BD%D0%B8%D0%BA%D0%B8%2F%D0%A0%D0%B5%D0%B5%D1%81%D1%82%D1%80%D1%8B)

Чтобы загрузить справочник, нажмите на кнопку «Загрузить справочники» и выберите, какой тип справочника необходимо загрузить.

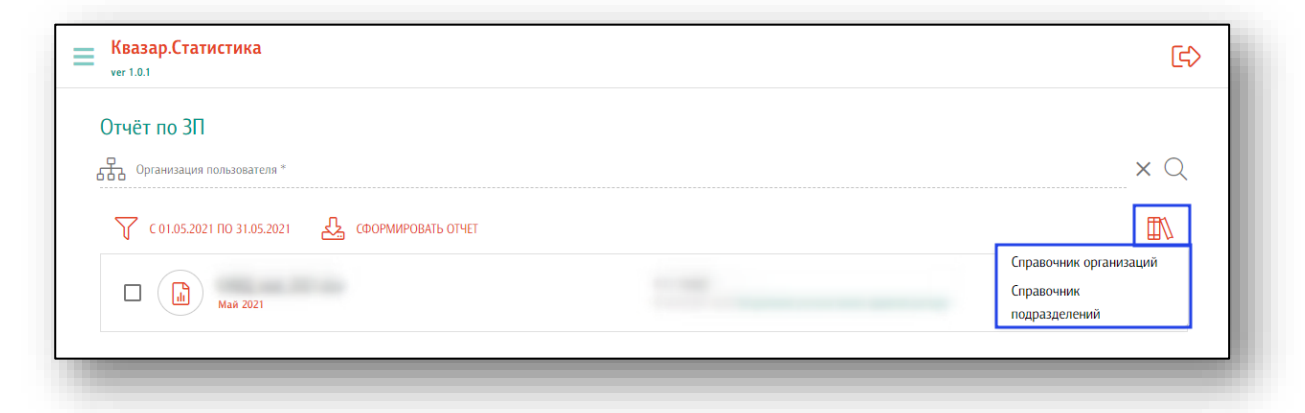

Откроется новое окно «Загрузка справочника организаций». Чтобы прикрепить нужный файл, нажмите в поле «Выберите файл».

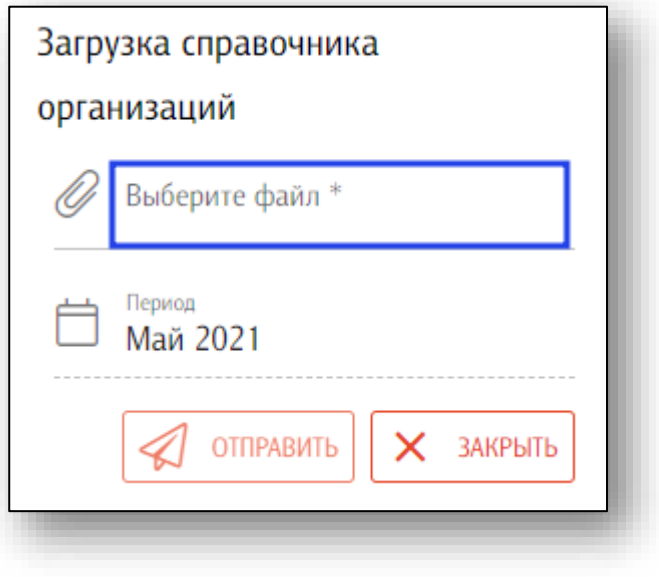

Откроется новое окно «Открытие», в котором необходимо выбрать нужный файл, и нажмите на кнопку «Открыть».

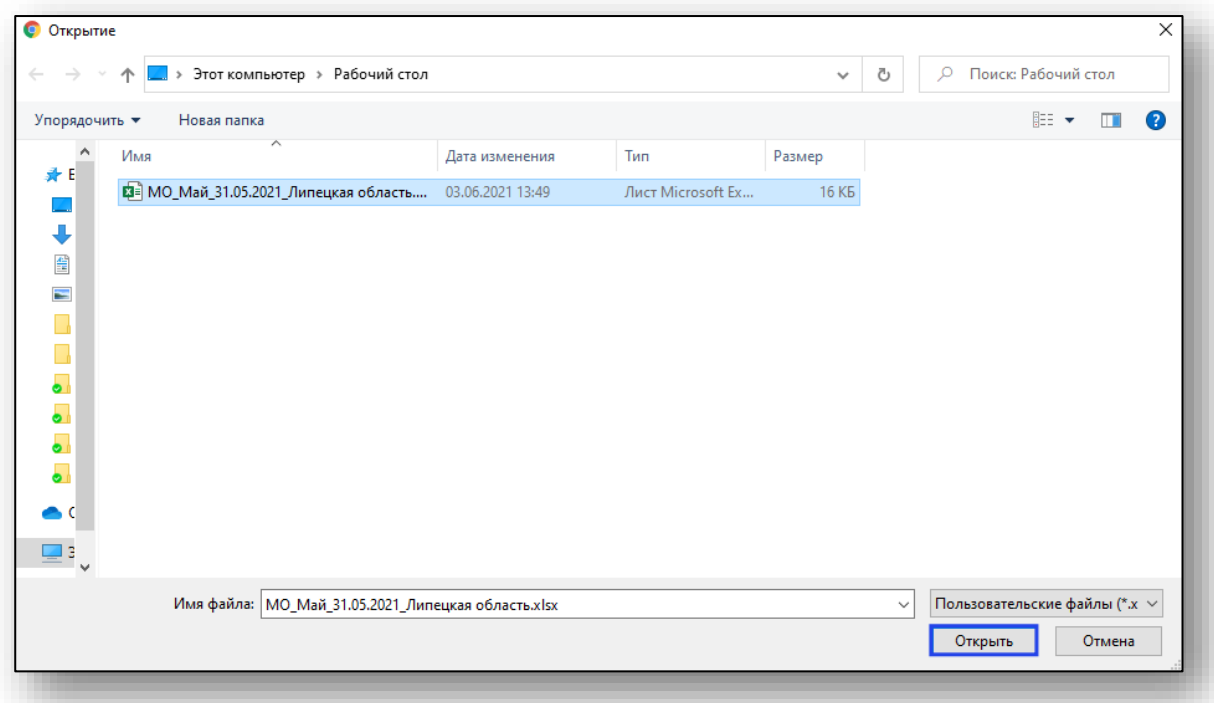

Имя загружаемого файла появится в окне «Загрузка справочника организаций». Если был выбран нужный файл, нажмите на кнопку «Отправить». Если файл справочника был выбран ошибочно, нажмите на кнопку «Закрыть» и повторно выберите нужный файл.

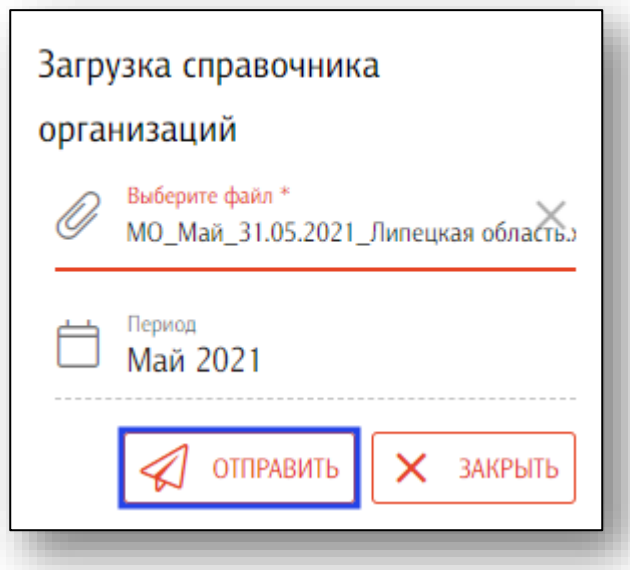

Если справочник будет загружен единожды, следующая операция загрузки справочника за новый период не приводит к удалению предыдущего периода. Если выполнить операцию загрузки справочника за период, в котором данная операция уже проводилась, будет выполнено обновление предыдущей информации за указанный период.